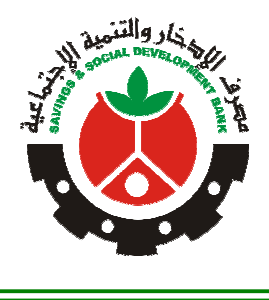

**بيِّي وِٱللَّهِٱل<del>زَّمْزِ ٱلزَّجِ</del>ي مِ** 

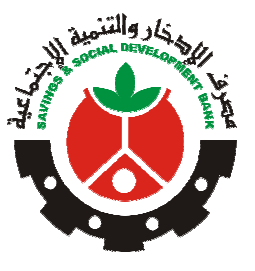

مصرفم الإحذار والتنمية الإجتماعية إحارة الماسوبه وتغنية المعلومات

**من مصرف الادخار و التنمیة الاجتماعیة تطبیق الدفع عبر الموبایل – إدخارك**

اذا كنت من عملاء مصرف الادخار و التنمیة الاجتماعیة أو عمیل لمصرف اخر او لم تكن عمیل لاى مصرف ، یسر مصرف الادخار بانضمامك الى تطبیقھ الالكترونى خدمة الدفع عبر الموبایل (إدخارك) .. و الذي من خلالھ یمكنك الإستمتاع بحزمة من الخدمات المصرفیة والمالیة فقط بالضغط على ایقونة التطبیق.

**كل ما علیك فعلھ** تحمیل التطبیق والضغط علي خیار "التسجیل" بشاشة الدخول للتطبیق لاول مرة.

**الخطوة الاولي: تحمیل التطبیق** 

1) إفتح متجر قوقل بلاي(play google (من ھاتفك النقال

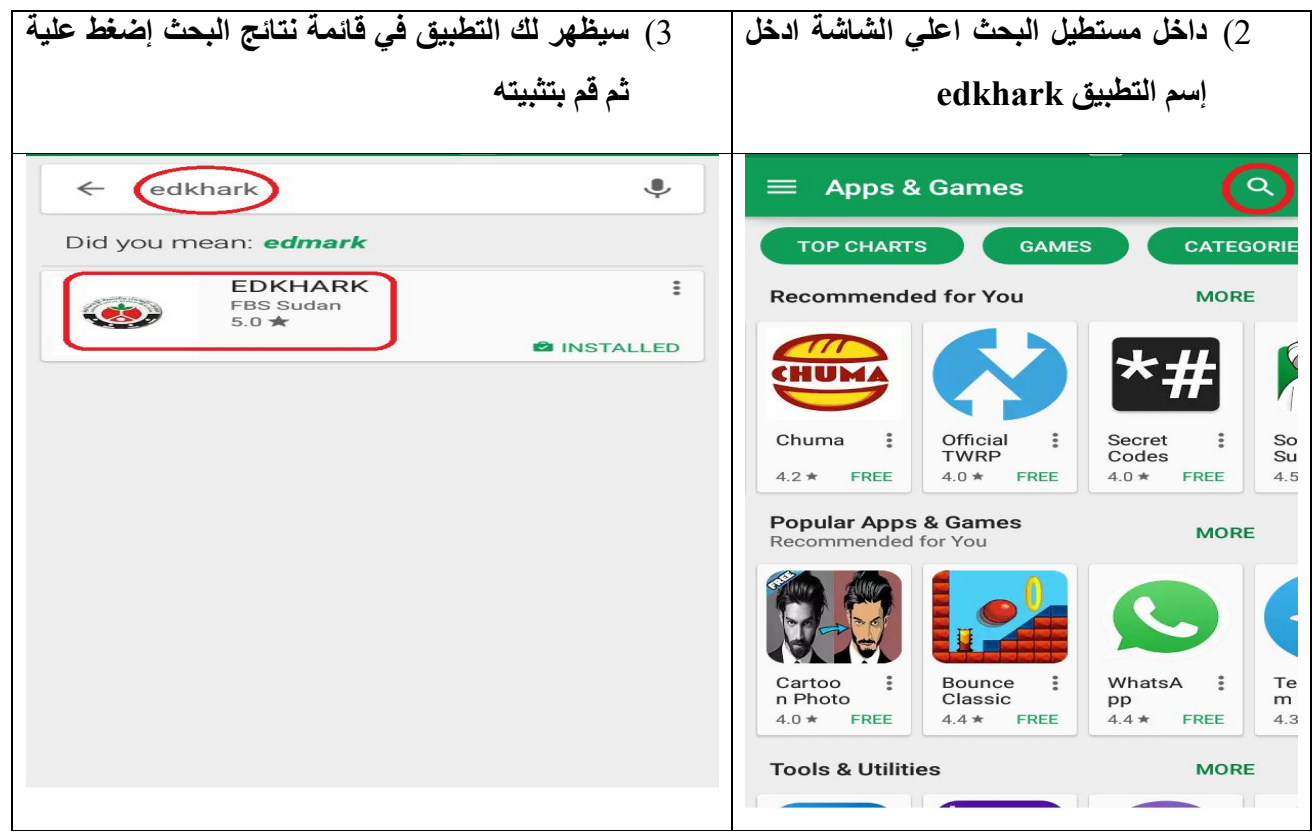

**الخطوة الثانیة: التسجیل لمشترك جدید في الخدمة** 

**الاشتراك یتم باستخدام رقم الموبایل** :

- 1) قم بإدخال رقم الھاتف الخاص بك مبتدئا برمز الاتصال داخل السودان والمكون من 9 خانات رقمیة ضمن الحقل الخاص برقم الھاتف (مثال : xxxxxxxxx249 (، على شرط ان یكون رقم الھاتف الخاص بك غیر مستخدم في تطبیق مصرف آخر و مسجل لدى الھیئة القومیة للاتصالات.
	- 2) ادخل بیانات الاسم الكامل للمستخدم الذي سیتم تسجیلھ في الخدمة.
- 3) ادخل تاریخ المیلاد الخاص بك عن طریق الاختیار من التقویم (لغة الموبایل : الإنجلیزىة)
- 4) قم باختیار نوع اثبات الشخصیة الممثل للتسجیل بالخدمة (مثال : رقم الھاتف ، البطاقة الشخصیة ، جواز السفر ، رخصة القیادة ، الرقم الوطني )
	- 5) وادخل رقم اثبات الشخصیة للتسجیل.
- 6) اضغط زر التأكید (submit (, سیتم ارسال رسالة نصیة قصیرة الى ھاتفك تفید بنجاح عملیة التسجیل وتحتوي على الرقم السري الخاص بك اللازم للدخول واستخدام الخدمة.
- 7) قم بتسجل الدخول للتطبیق عن طریق الدخول للشاشة الرئیسة و ادخال رقم الھاتف والرقم السري المرسل لك ثم الضغط علي login او دخول.

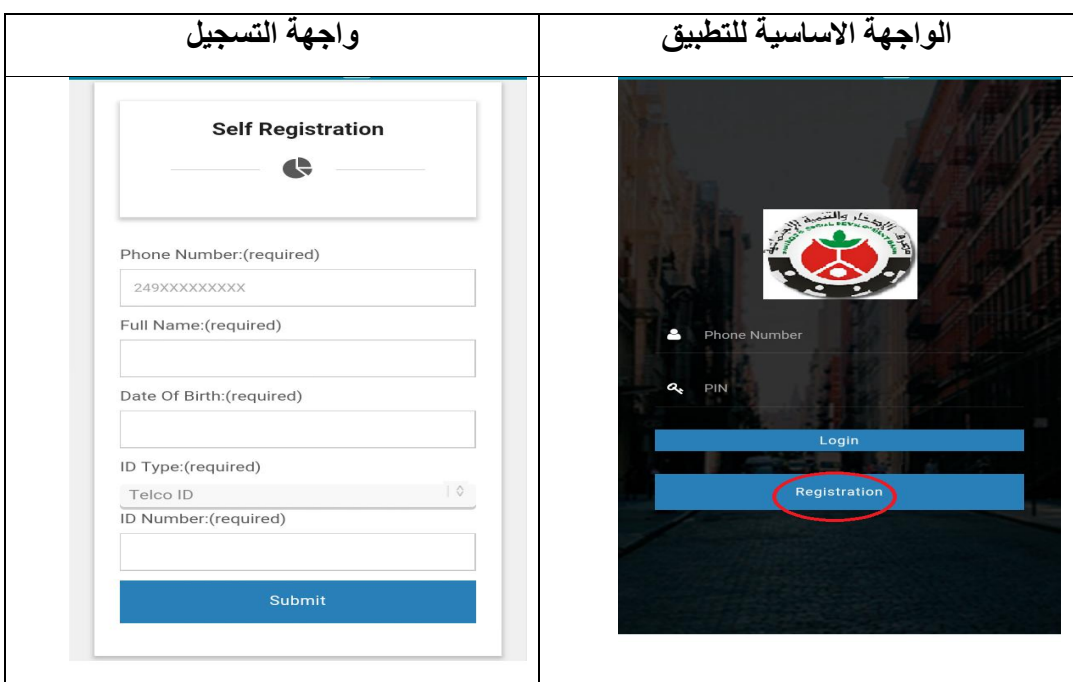

8) عند الدخول للمرة الاولي سیطلب منك التطبیق تغییر الرقم السري المرسل لك بآخر جدید عبر الواجھة التالیة.

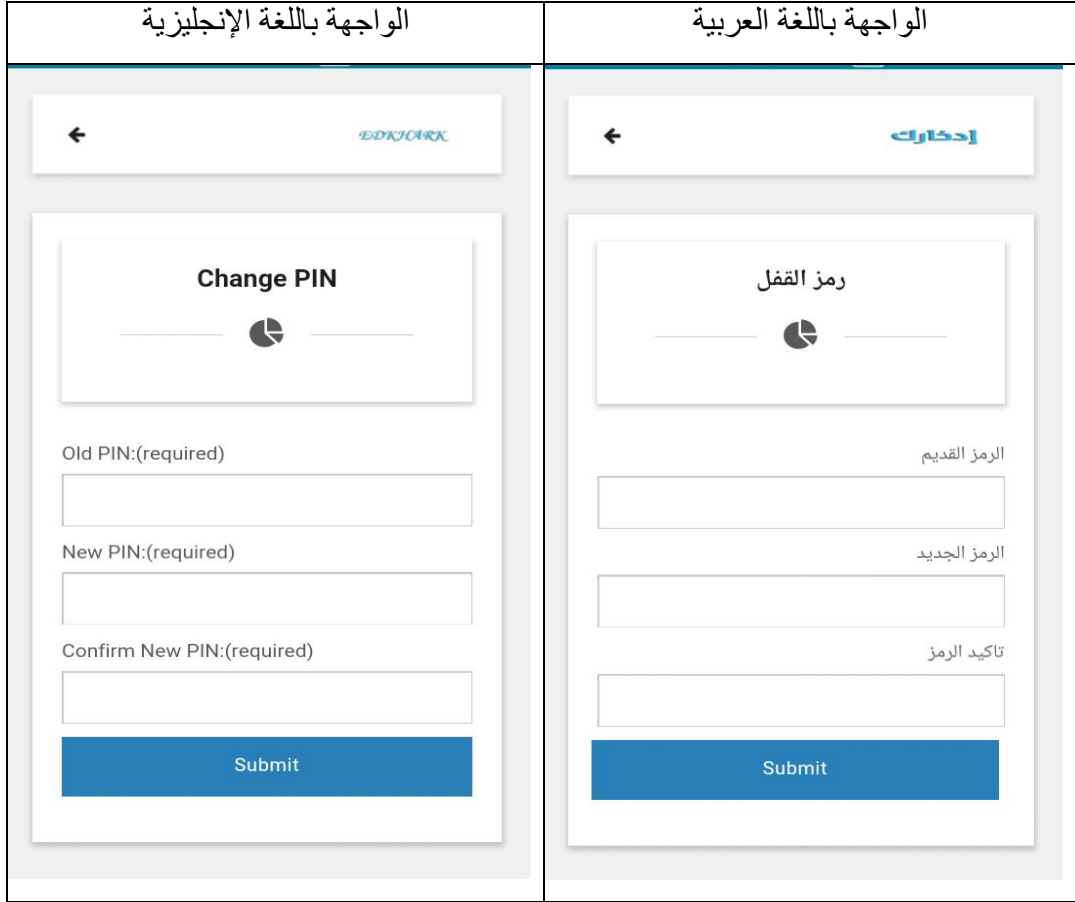

- بذلك تكون عملیة التسجیل وتغییر الرقم السري قد تمت، ویمكن مباشرة الدخول للنظام عبر رقم ھاتفك والرقم السري الجدید الذي ادخلتھ في آخر خطوة.
- عقب تسجیل الدخول ستظھر لك الشاشة الرئیسیة للنظام وھي دلیل علي إكتمال عملیة التسجیل والدخول للنظام بنجاح.

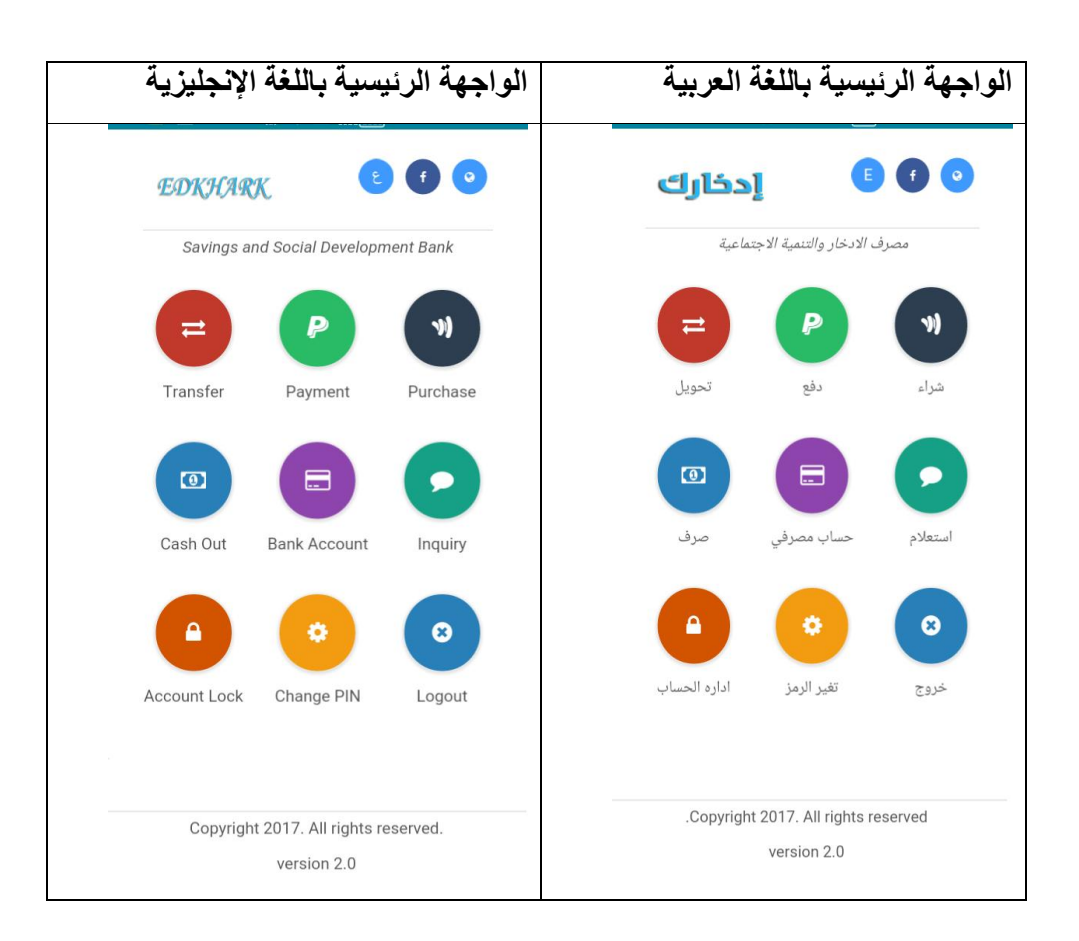

**الایقونات الموجودة اعلي الواجھة بجوار إدخارك اعلى الشاشة من الیمین للشمال:** 

- .1 الدخول للموقع الالكترونى للمصرف(com.ssdbank.www(
	- .2 الربط مع صفحة المصرف علي فیس ب[و](http://www.ssdbank.com/)ك (Facebook (
		- .3 تغیر لغة الواجھة(عربى،انجلیزى).

اداره الحاسوب وتقنية المعلومات